## **Алгоритм формування файлу з власним підписом на прозорому фоні (на час карантинних заходів)**

- 1. Візьміть білий аркуш паперу та ручку з чорною, бажано гелевою пастою із товстим стержнем.
- 2. Поставте підпис на аркуші паперу так, щоб він займав розмір не менше, ніж 1/8 аркуша.
- *3.* Відскануйте підпис та збережіть його як графічне зображення у форматі JPEG або JPJ. *АБО Замість сканування, можете сфотографувати аркуш паперу за допомогою телефону, після чого перемістити картинку з підписом на комп'ютер та продовжувати згідно алгоритму.*

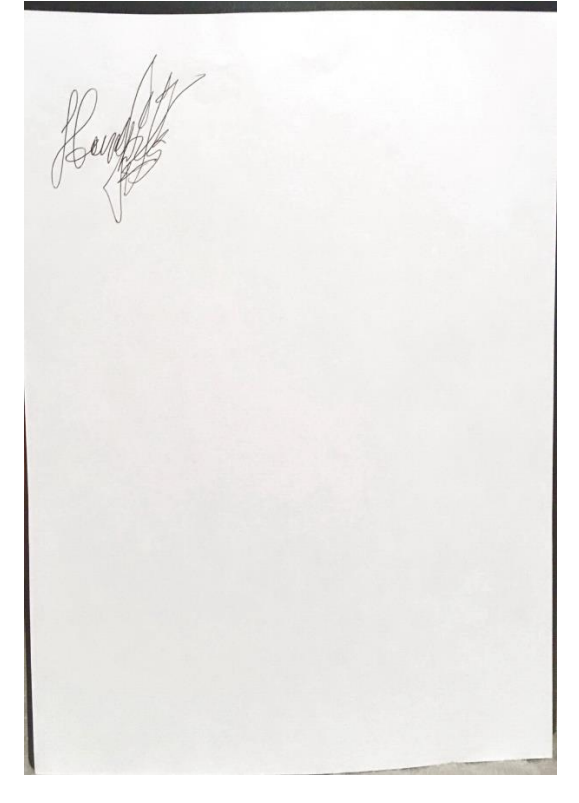

Рис. 1. Підпис на аркуші формату А4

- 4. Відкрийте картинку у програмі Paint, для цього:
	- 4.1. Правою кнопкою миші натисніть на ярлик з відсканованим підписом;
	- 4.2. Оберіть «ОТКРЫТЬ С ПОМОЩЬЮ» «Paint». Картинка відкриється у програмі Paint.

## *Примітка: програма Paint є стандартною програмою, що входить до базового пакету програм.*

5. Виділіть діапазон з підписом. Для цього натисніть:

5.1.«ВЫДЕЛИТЬ», а потім «ПРЯМОУГОЛЬНАЯ ОБЛАСТЬ» Рис. 2.

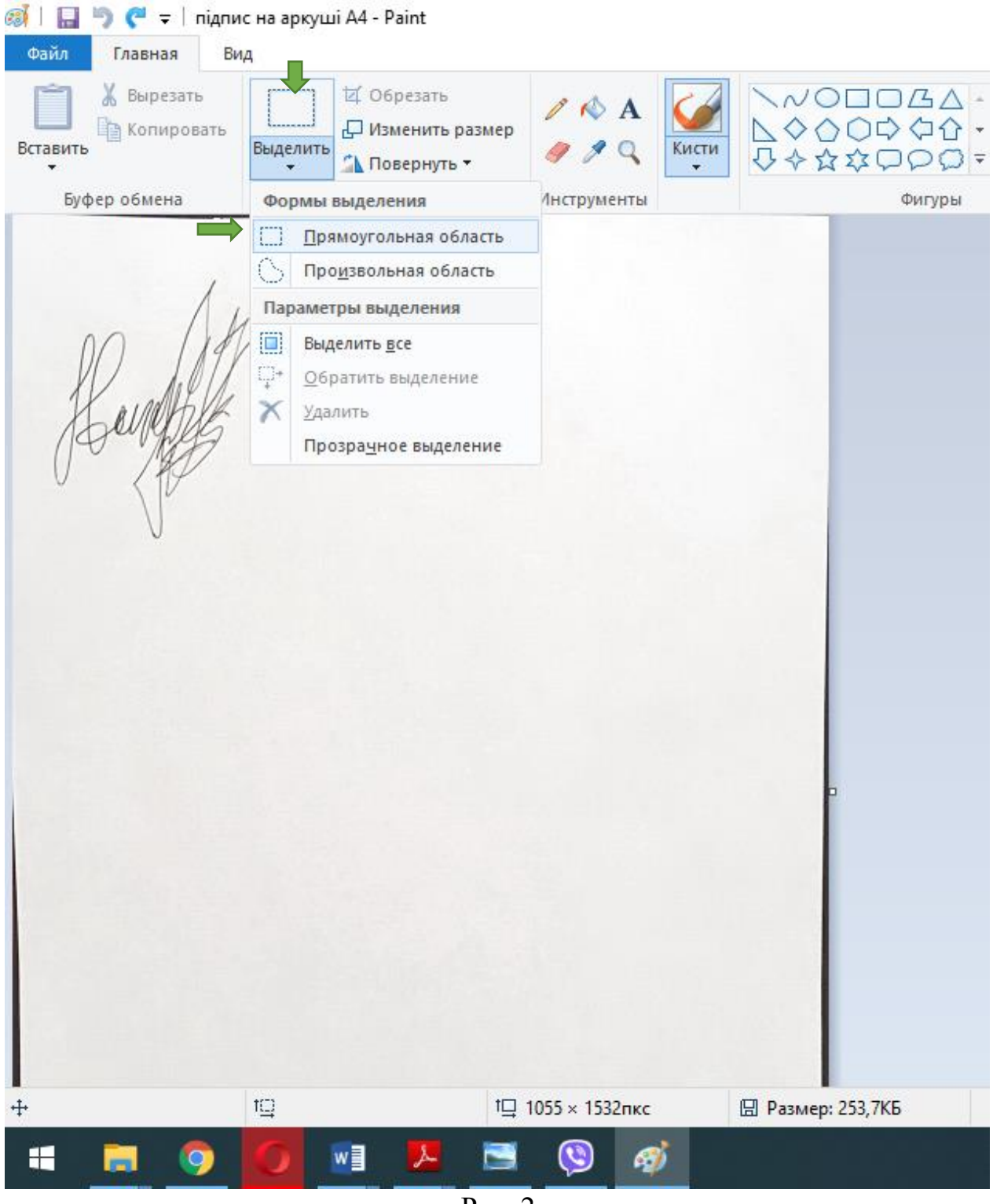

Рис. 2

5.2. Виділіть за допомогою лівої кнопки миші діапазон з підписом (Рис. 3) та натисніть «ОБРЕЗАТЬ» (Рис. 4).

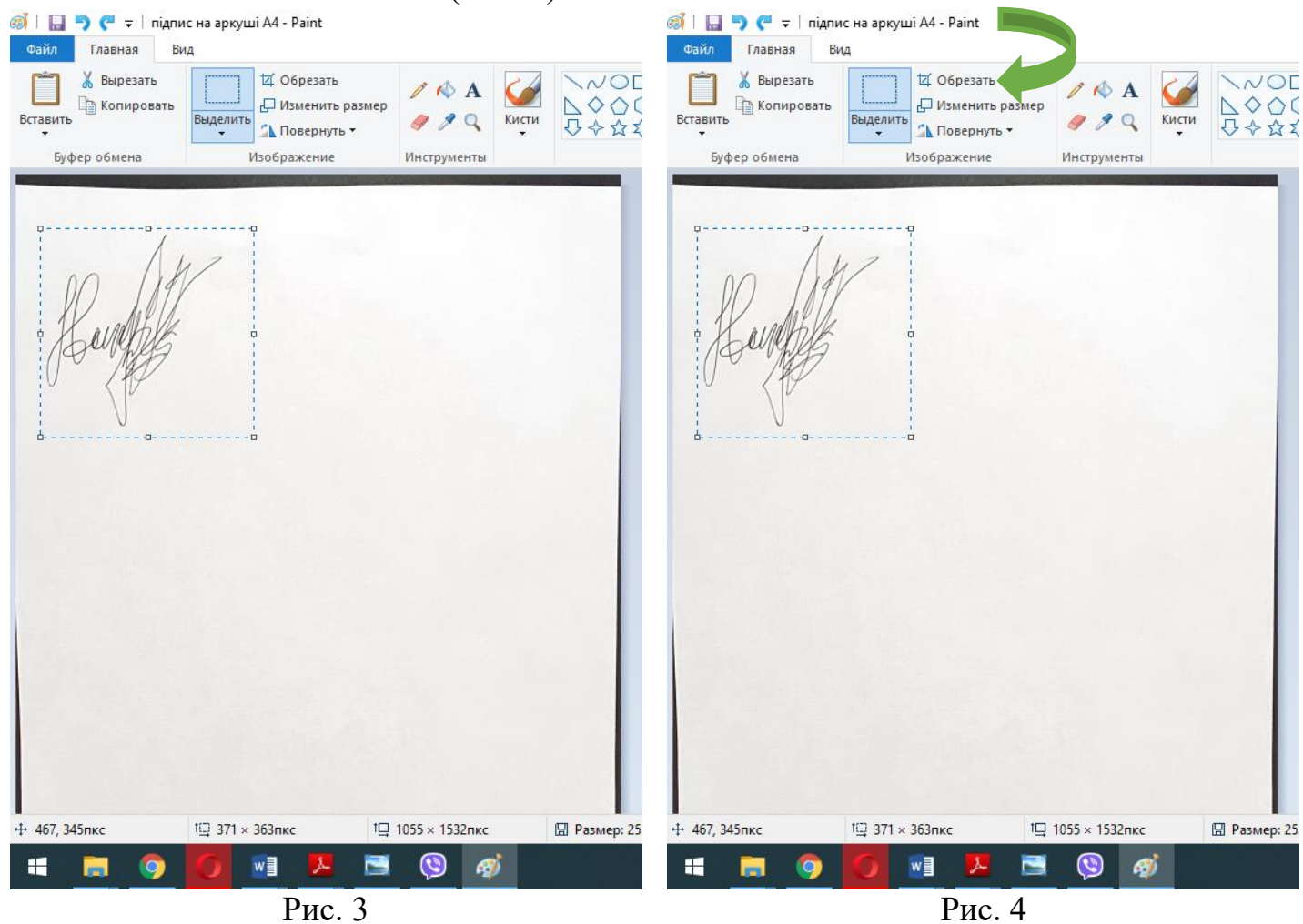

5.3. Після виконання пунктів 1-5.2. має з'явитися зображення (Рис. 5).

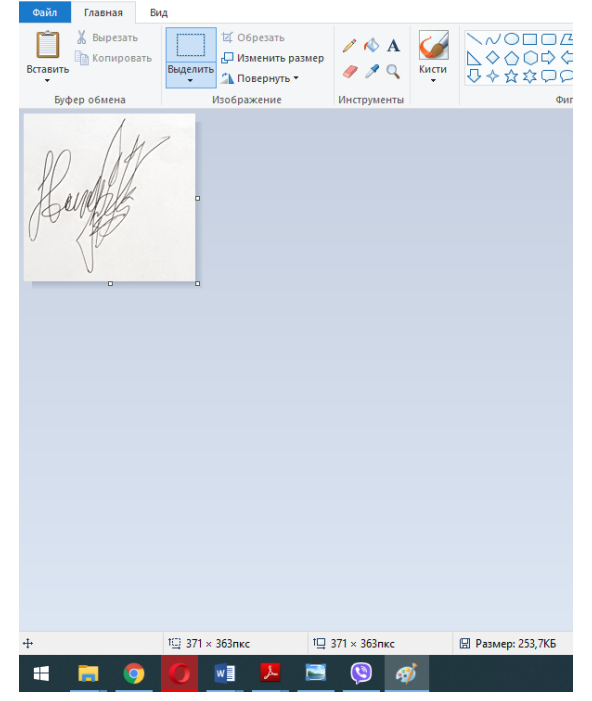

Рис. 5. Вигляд зображення з підписом після виконання пунктів 1 – 5.2.

- 6. Натисніть «ФАЙЛ» «СОХРАНИТЬ»
- 7. Відкрийте будь-який браузер Інтернету (Оpera, Google Chrome…)
- 8. Перейдіть за посиланням [https://www.imgonline.com.ua/replace-white-background](https://www.imgonline.com.ua/replace-white-background-with-transparent.php)[with-transparent.php](https://www.imgonline.com.ua/replace-white-background-with-transparent.php)

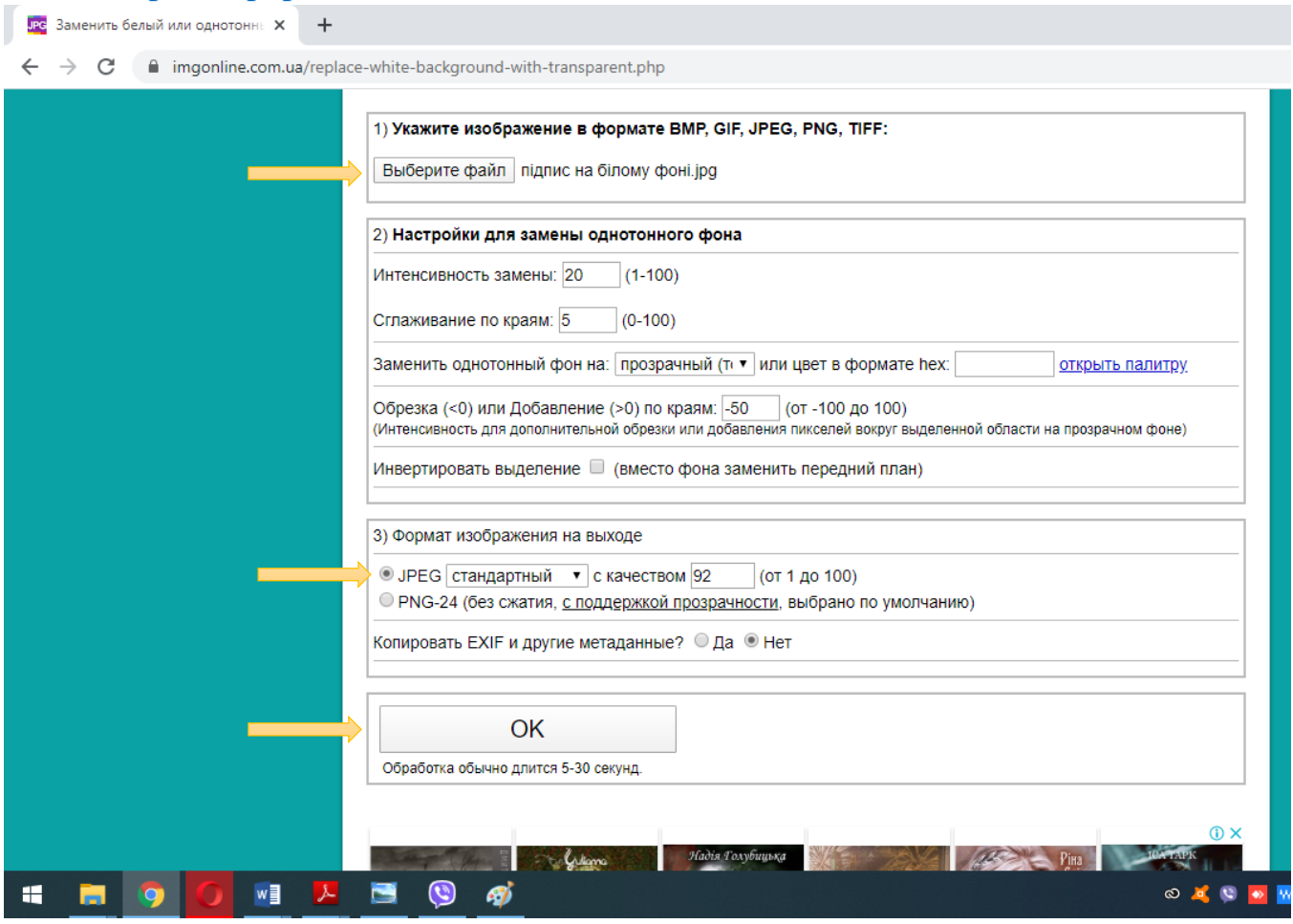

Рис. 6

- 9. На сайті IMGonline.com.ua натисніть «ВЫБЕРИТЕ ФАЙЛ».
	- 9.1. Відкриється вікно, оберіть файл з підписом на білому фоні та натисніть «ОТКРЫТЬ» (Рис. 6).
- 10. За допомогою смуги прокрутки прогорніть сторінку нижче та поставте крапочку навпроти «JPEG стандартный» (Рис. 6).
- 11. Натисніть «ОК» (Рис. 6). Зачекайте 3 секунди.

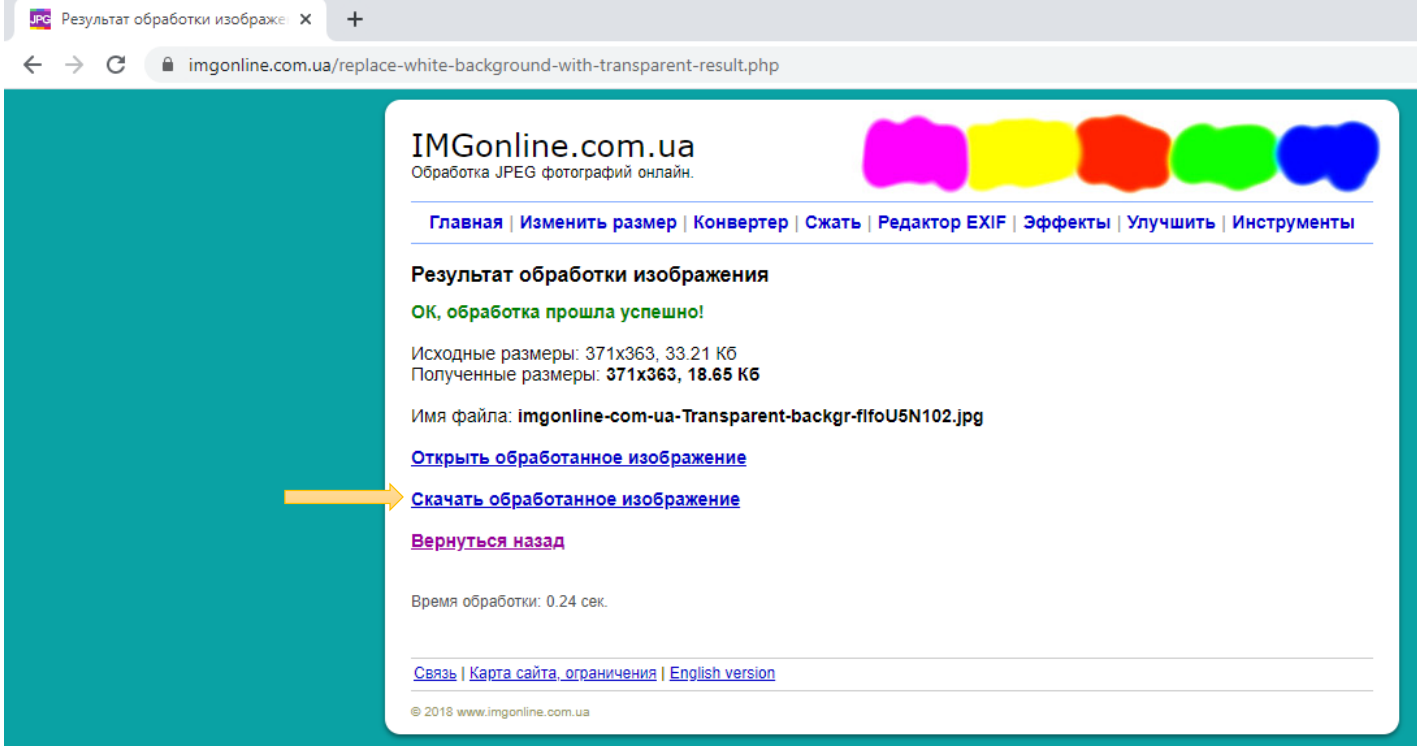

Рис. 7

12. Натисніть «СКАЧАТЬ ОБРАБОТАННОЕ ИЗОБРАЖЕНИЕ» (Рис. 7). Завантажте підпис на прозорому фоні на власний комп'ютер.

Тепер у Вас є власний підпис на прозорому фоні